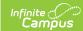

## Fee Billing Batch Report

Last Modified on 10/22/2022 9:49 am CD

Report Logic | Report Types and Examples | Report Editor Field Descriptions

Classic View: Fees > Reports > Fee Billing Batch

Search Terms: Billing Batch

The **Fee Billing Batch Report**, also called the **Batch Fee Billing Statement** report, builds a billing statement for each student, person or household that meet the criteria selected on the report editor. The report includes people or households that are carrying an unpaid balance even if they have an inactive enrollment.

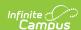

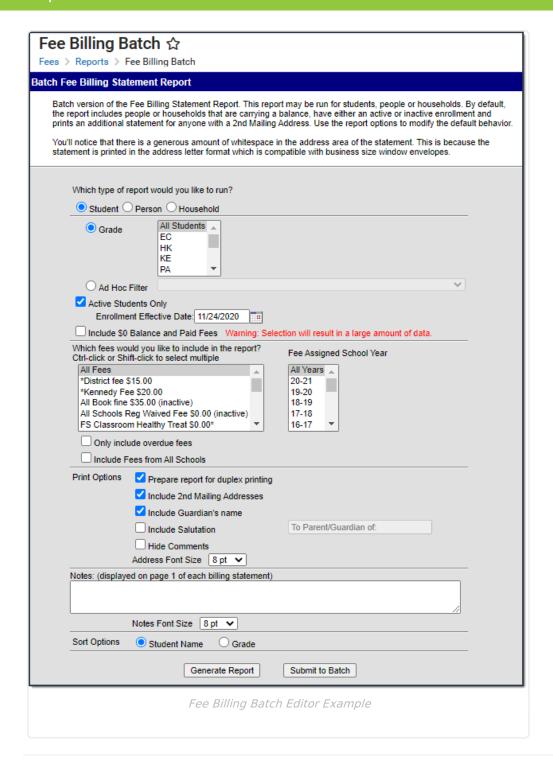

### **Report Logic**

- A Fee Billing Statement prints for the students who have or had an enrollment in the School or Calendar you select in Campus.
- The return address on the Fee Billing Statement is the address for the School or Calendar selected in the toolbar.
- You can generate the Batch Fee Billing Statement for students, persons or households. The options available in the Fee Billing Batch Report editor vary based on whether *Student*,

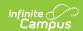

*Person* or *Household* is selected. See the following section called Report Types and Examples for more information.

• The student/person's name prints on the billing statement where it is visible when folded and placed in a #10 envelope with an address window.

See the Printing Labels documentation for information on folding reports for window envelopes.

- Mailing addresses are printed for households that have the Mailing checkbox selected in Census > Household > Addresses.
  - ▶ Click here to expand...
- A relationship between the student and the person who has the **Mailing** checkbox selected is also required for the report to generate (*Census* > *People* > *Relationships*).
  - ▶ Click here to expand...
- Fee information for any report type (student, person or household) will NOT print when the following is true:
  - When there is no primary household assigned for the student.
  - When the primary household for the student has an end date that is the current date or a previous date.
  - When there is no primary address for the student.
  - When the primary address for the student has an end date that is the current date or a previous date.
- Keep the following items in mind when generating the Fee Billing Batch Report for each report type:
  - Deposits are included in the Total Paid value.
  - Surpluses are printed ONLY if the surplus amount is greater than zero.
  - If the student has mailings sent to multiple households, multiple statements will print.
  - If the option for Duplex Printing is selected, a single blank page may be added between statements to ensure different statements do not print on the same sheet of paper. If the results have voided fees, a No Record Found message displays.

### **Report Types and Examples**

There are three different types of Fee Billing Statement Reports. Some options on the report editor are unique to the type of report you select.

| Туре | Description | Example |
|------|-------------|---------|
|------|-------------|---------|

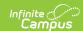

#### **Type Description Example Student** This option allows you to print billing statements for To: Carolinal, Peggy III 2009 California St NC Chaine, MN 55449 Student Namber: 1970000 Grade: 11 Gender F Total Feet: 2 Total Reid: \$0.00 Total Pold: \$0.00 Belance Due: \$15.00 students in specific grade levels. In addition to the standard options, this report type includes the following additional options. • Grade or Ad Hoc Filter - You must select one of these options to narrow your report results. Which type of report would you like to run? O Student Person Household Grade 09 10 11 12 O Ad Hoc Filter Active Students Only Enrollment Effective Date: 09/20/2018 • Active Students Only - When this checkbox is marked, the report only includes students in the selected grade(s) or Ad Hoc filter that have or had an active enrollment as of the Enrollment **Effective Date**. • **Sort Options** - This field determines the order in which the statements print. Select **Student Name** to print the statements alphabetically by the student's last name. Select Grade to print the statements according the grade starting with the earliest grade selected. Sort Options Student Name O Grade Submit to Batch Generate Report

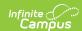

### **Description Example Type** This option allows you to print billing statements for any Person Student Namber Grade: Gender F Intel Fore: 1 Intel Fore: 5 Intel Polic \$0.00 Wallence Due: \$15.00 Wallence Due: \$15.00 person entered in Campus even if they are not a student. You must select an **Ad Hoc Filter** to narrow Payment Migatteent Type Sen Amount Method your report results. Which type of report would you like to run? Studen: Person Household Ad Hoc Filter FEES -Include \$0 balance In the example, the **Student Number** and **Grade** are blank since the fee being reported is for a person who is not a student. The Yearbook fee was assigned to a guardian. Household This option allows you to print billing statements for Total Foot: 4 Total Incurred \$140.00 Total Paid: \$6.00 Belence Due: \$140.00 households. When a person meets the criteria selected on the editor, members of their household that have fees that meet the report criteria are also included in the report. In addition to the standard options, this report type includes the following additional options. • Grade or Ad Hoc Filter - You must select one of these options to narrow your report results. Household members that are included may not be in the Grade or Ad Hoc Filter you select. This option determines the initial student or person for whom a billing statement is needed. • Active Students Only - When this checkbox is marked, the report only includes students in the selected grade(s) or Ad Hoc filter that have or had active an active enrollment as of the Enrollment Effective Date. Which type of report would you like to run? Student Person Household O Grade 10 12 Ad Hoc Filter FEES • Active Students Only Enrollment Effective Date: 09/20/2018

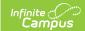

# **Report Editor Field Descriptions**

| Field                                       | Description                                                                                                    |
|---------------------------------------------|----------------------------------------------------------------------------------------------------|
| Which type of report would you like to run? | Identifies the type of billing statement you want to create.  • Student  • Person  • Household  See the previous section Report Types and Examples for more information.                                                                                          |
| Active Students Only                        | When this checkbox is marked, the report only includes students in the selected grade(s) or Ad Hoc filter that have or had an active enrollment as of the <b>Enrollment Effective Date</b> . This field is only available for Student and Household report types. |

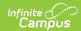

#### **Field Description** Include \$0 When this checkbox is marked, the billing statements include **Balance and** accounts that were previously assigned fees but now have a \$0.00 **Paid Fees** balance. Warning: Student Number: 935 Grade: 11 Gender: F Total Fees: 1 Total Incurred: \$5.00 Total Paid: \$5.00 To: Echard, Cassa Echard, Krysten **Selection will** 864 Seventh Avenue I Clear Lake, MN 55319 result in a large Balance Due: \$0.00 amount of data. Due Date Fee (Type) Туре Date \$5.00 10/17/2018 #: \*3444 -Checking Comments: ECHECK \* stands for variable rate fee. Total Balance Due for Fees: \$0.00 **AND** lines for fees that are paid in full. Student Number: 161900006 Grade: 11 Gender: F Total Fees: 4 Total Incurred: \$120.00 Total Paid: \$55.00 To: Cardinal, Peggy M 2939 California St NE Blaine, MN 55449 Balance Due: \$65.00 Fees ent/Adjust Fee (Type) Туре Field Trip Transportation Fee 10/15/2018 (Field Trip) Payment Chemistry Lab (Course) 09/20/2018 \$5.00 08/20/2018 \$5.00 \$0.00 \$35.00 Computer Repair (Technology) 11/20/2018 \$100.00 08/20/2018 From Surplus \$65.00 Total Balance Due for Fees: \$65.00 Which fees Campus provides a list of fees, even those marked as inactive, for which would you like you can create a Fee Billing Statement. To report, the student or person to include in must have an outstanding balance for that fee in the School Year(s) you select on the report editor. the report? Fee Assigned Identifies the calendar in which the fee(s) were assigned. A school year **School Year** must be selected in order to generate the report. **Only include** When this checkbox is marked, Campus only creates billing statements for overdue fees fees that are NOT paid as of their due date.

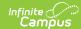

| Field        | Description                                                                                                    |  |  |
|--------------|----------------------------------------------------------------------------------------------------|--|--|
| Include Fees |                                                                                                    |  |  |
| Schools      | This checkbox is only available if your system administrator has assigned the <b>Fee Billing Batch All Schools</b> tool right to you. See the Tool Rights (Fees) article for more information.                                                                                                    |  |  |
|              | When this checkbox is marked, the billing statement includes fees assigned at schools other than the School/Calendar selected in the Campus toolbar. Keep in mind, if you are creating billing statements for Households, the statement will include household member's fees if the member was assigned the same fee(s) at other schools or if you are reporting All Fees. |  |  |

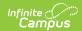

| Field         | Description                                 |                                                                                                    |  |
|---------------|---------------------------------------------|----------------------------------------------------------------------------------------------------|--|
| Print Options | Option                                      | Description                                                                                                    |  |
|               | Prepare<br>report for<br>duplex<br>printing | When this checkbox is marked, a single blank page may be added between statements to ensure different statements do not print on the same sheet of paper.                                                                     |  |
|               | Include<br>2nd<br>Mailing<br>Addresses      | When this checkbox is marked, a billing statement prints for primary and secondary addresses.                                                                                                    |  |
|               | Include<br>Guardian's<br>name               | When this checkbox is marked, the guardian's name is included in the address.                                                                                                    |  |
|               | Include<br>Salutation                       | When this checkbox is marked, the text included in the Salutation text box prints.                                                                                                    |  |
|               | Hide<br>Comments                            | When this checkbox is marked, comments entered when the fee was assigned or paid are NOT printed on the billing statement.  The following example demonstrates where comments print when this checkbox is not marked.    Fees |  |
|               | Address<br>Font Size                        | Determines the size of the address when printed.                                                                                                    |  |

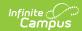

| Field                | Description                                                                                                    |  |  |  |
|----------------------|----------------------------------------------------------------------------------------------------|--|--|--|
| Notes                | General comments from the school or district about the fees included on the billing statement. Notes entered in the text box are printed on page one of each billing statement. This note prints on ALL fee billing statements.  To Parent/Guardian of:The Cardinal Household 2939 California St NE Blaine, MN 55449  Payments must be received by 3.00 PM on the Due Date shown below.  Received by 3.00 PM on the Due Date shown below.  Received by 3.00 PM on the Due Date shown below.  Received by 3.00 PM on the Due Date shown below.  Received by 3.00 PM on the Due Date shown below.  Received by 3.00 PM on the Due Date shown below.  Received by 3.00 PM on the Due Date shown below.  Received by 3.00 PM on the Due Date shown below.  Received by 3.00 PM on the Due Date shown below.  Received by 3.00 PM on the Due Date shown below.  Received by 3.00 PM on the Due Date shown below.  Received by 3.00 PM on the Due Date shown below.  Received by 3.00 PM on the Due Date shown below.  Received by 3.00 PM on the Due Date shown below.  Research and the Due Date shown below.  Received by 3.00 PM on the Due Date shown below.  Received by 3.00 PM on the Du |  |  |  |
| Notes Font Size      | Determines how large the text for the notes is on the billing statement.                                                                                                    |  |  |  |
| Report<br>Generation | <ul> <li>Two buttons are available for report generations:</li> <li>Generate Report - displays the report instantly.</li> <li>Submit to Batch - sends the report to the Batch Queue for generation at a specified time. This option is recommended when generating the report for a large number of students.</li> </ul>                                                                                                    |  |  |  |